# *4275 - Solicitud de Renovación de Autorización para el Uso de Material Vegetal Genéticamente Modificado para Ensayos de Investigación a Campo*

# **Descripción**

Solicitud de Renovación de autorización ante Gabinete Nacional de Bioseguridad (GNBio) de organizaciones públicas o privadas que deseen utilizar material vegetal genéticamente modificado bajo condiciones controladas de bioseguridad a escala de campo para ensayos de investigación.

# **¿Qué requisitos previos debo cumplir para la realización del trámite?**

Esta información se encuentra disponible en la web tramites.gub.uy. Para acceder a la misma debe ingresar al siguiente enlace:

[https://tramites.gub.uy/ampliados?id=42](https://tramites.gub.uy/ampliados?id=4)75

# **¿Qué requerimientos necesita para poder realizar este trámite en línea?**

El usuario debe autenticarse en el Portal del Estado accediendo a: [https://tramites.gub.uy/ampliados?id=427](https://tramites.gub.uy/ampliados?id=42)5

También debe verificar su identidad de forma presencial. Para eso debe concurrir a los Puntos de Atención al Cliente (PAC), los cuales están identificados en el siguiente enlace: <https://portal.gub.uy/wps/portal/peu/subhomes/pac>

Si el ciudadano dispone de cédula de identidad electrónica y el correspondiente dispositivo de lectura, podrá autenticarse para realizar el trámite utilizando la modalidad de firma avanzada. En este caso el ciudadano también puede gestionar en línea el aumento de nivel de garantía de su identidad ingresando a[: https://tramites.gub.uy/ampliados?id=4992](https://tramites.gub.uy/ampliados?id=4992)

Se recomienda utilizar los browsers Mozilla Firefox y Chrome en sus últimas versiones disponibles.

# **¿Cuáles son los pasos que debo seguir para realizar este trámite en línea?**

Se debe completar el formulario de ingreso de la solicitud con los datos necesarios para iniciar el trámite.

Convenciones generales en el ingreso de la información:

- Asterisco (\*) a la derecha de la descripción de los datos indica que la información debe ser completada en forma obligatoria.
- Símbolo de pregunta asociado a un campo le proporciona información de utilidad.
- En la parte inferior de las distintas secciones se presentan las siguientes acciones posibles: Anterior (vínculo para ir a la sección anterior), Siguiente (botón para ir a la siguiente sección) y Finalizar (culmina con la tarea).
- Las grillas tienen un enlace 'Agregar' que permite insertar líneas en la misma.

# **FORMULARIO DE INGRESO DE UN TRÁMITE**

El formulario está formado por una serie de secciones, en las que el ciudadano debe ir ingresando la información requerida.

# ➢ **Ingresar Solicitud**

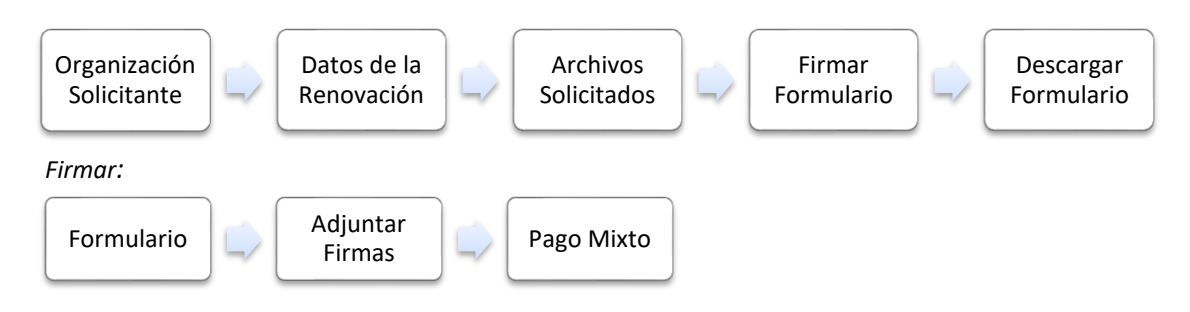

# **1. ORGANIZACIÓN SOLICITANTE**

En esta sección se solicitan los datos del solicitante así como el consentimiento para incorporar la información suministrada a la base de datos, en el marco de la ley N° 18.331 de Protección de Datos Personales y acción de Habeas Data (LPDP).

Al comienzo del formulario se muestra un mensaje donde se aclara que el trámite puede realizarse hasta el 31 de julio de cada año.

# **Solicitante**

# **a. Identificación de la Organización**

- RUT\*
- Nombre de la Organización\*

# **b. Datos de Contacto**

- Teléfono\*
- Otro Teléfono: En caso de contar con otro teléfono de contacto indicarlo aquí.
- Correo Electrónico\*

# **c. Domicilio**

- Departamento\*
- Localidad\*
- Calle\*
- Número\*
- Otros Datos

El plazo para realizar la solicitud es hasta el 31 de julio, si se presenta posterior a la fecha indicada se analizará para el siguiente año.

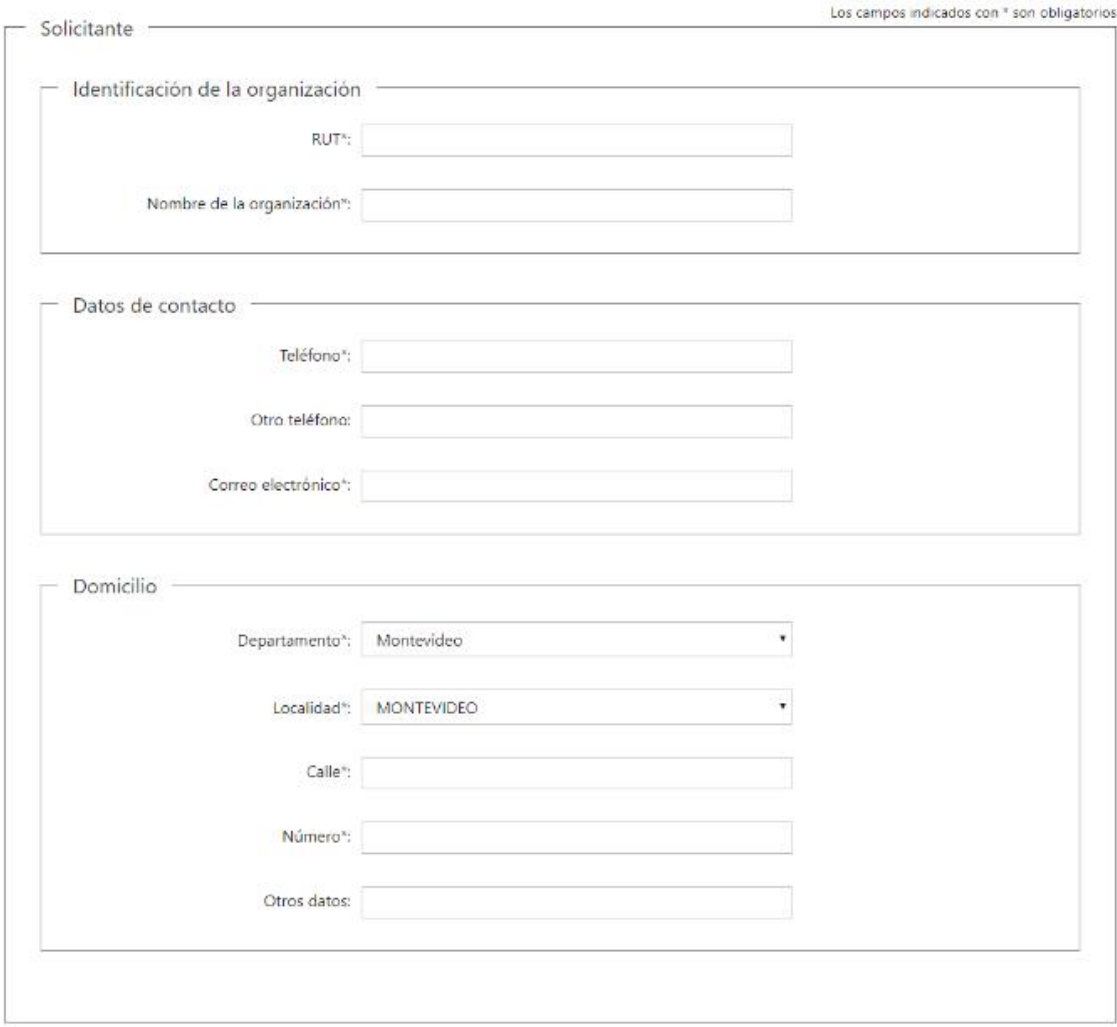

### **Representante Legal del Solicitante en Uruguay**

# **d. Identificación del Representante Legal**

- Tipo de documento\*: CI (Cédula de Identidad)/Pasaporte/Otros
- Número de Documento\*
- Apellidos\*
- Nombres\*

### **e. Datos de Contacto**

- Teléfono\*
- Otro Teléfono: En caso de contar con otro teléfono de contacto indicarlo aquí.
- Correo Electrónico\*

#### **f. Domicilio Legal**

- Departamento\*
- Localidad\*
- Calle\*
- Número\*
- Otros Datos

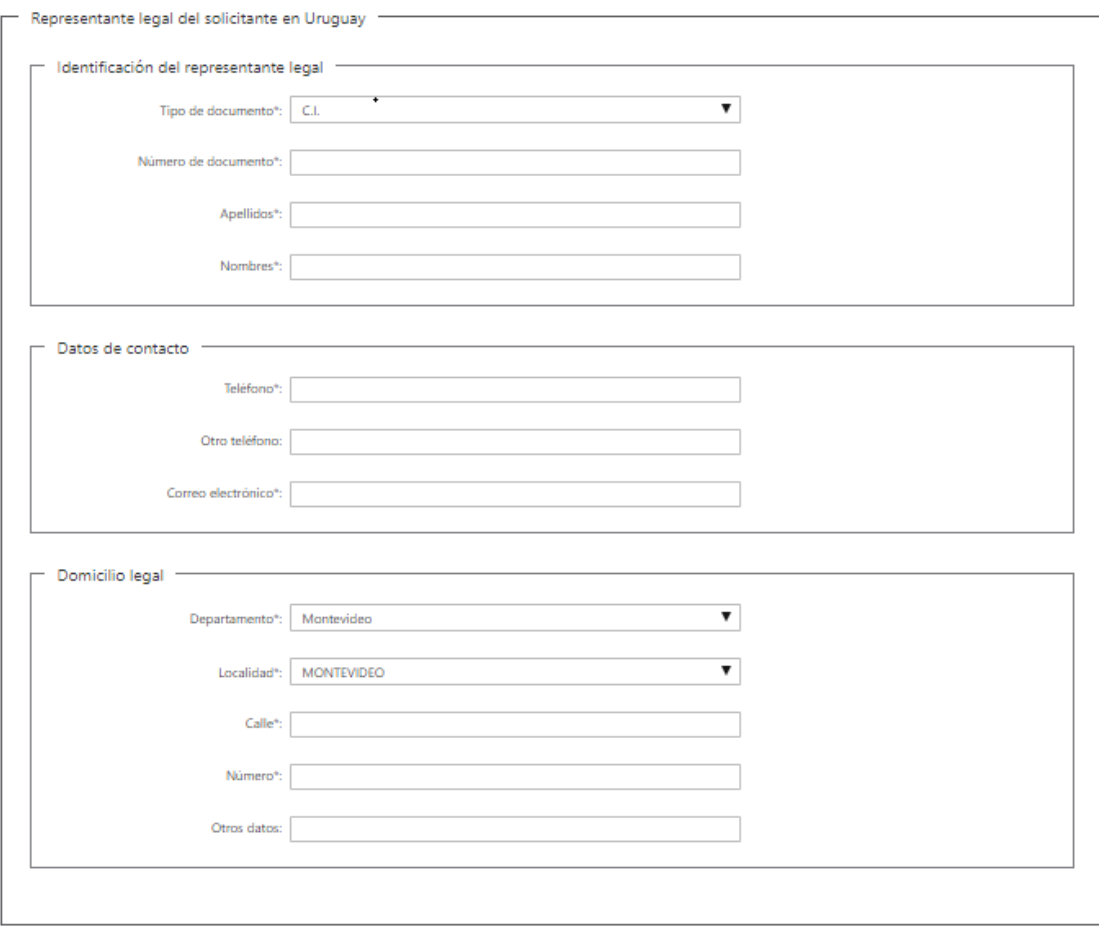

# **Responsable Técnico del Solicitante**

### **g. Identificación del Responsable Técnico**

- Tipo de documento\*: CI (Cédula de Identidad)/Pasaporte/Otros
- Número de Documento\*
- Apellidos\*
- Nombres\*
- Profesión\*

#### **h. Datos de Contacto**

- Teléfono\*
- Otro Teléfono: En caso de contar con otro teléfono de contacto indicarlo aquí.
- Correo Electrónico\*

### **i. Domicilio**

- Departamento\*
- Localidad\*
- Calle\*
- Número\*
- Otros Datos

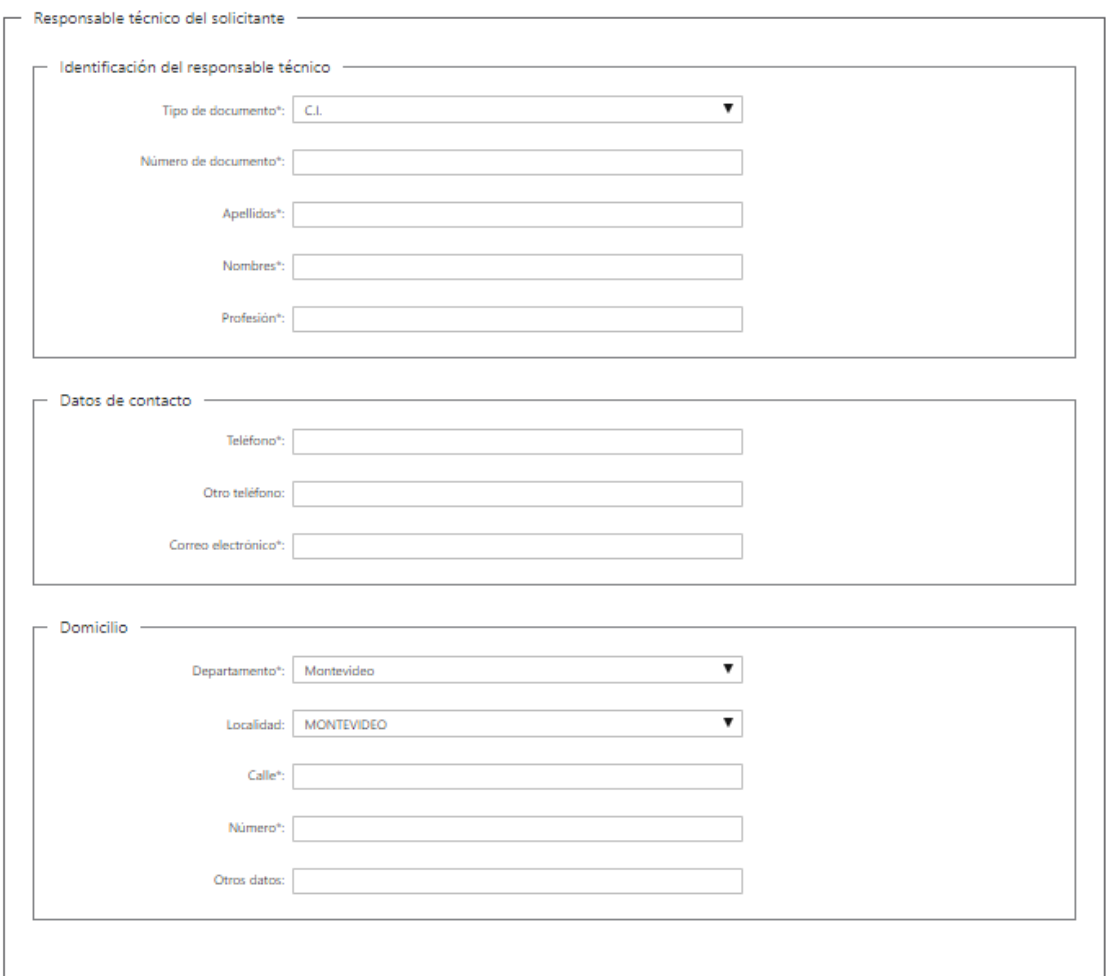

# **j. Cláusula de consentimiento informado**

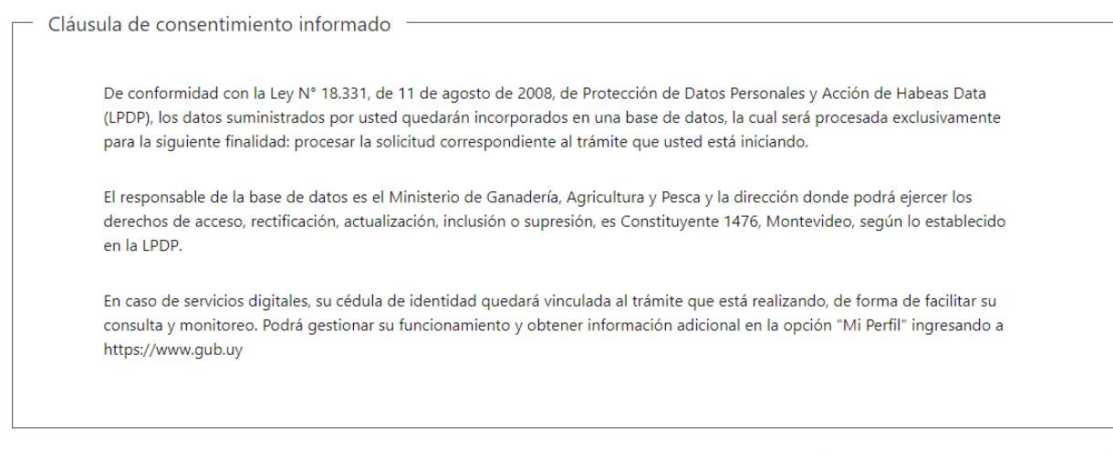

Siguiente >>

# **2. DATOS DE LA RENOVACIÓN**

En esta sección se procede a solicitar información específica para el presente trámite.

### **a. Solicitudes anteriores**

En caso de existir se deben indicar las resoluciones anteriores. En la siguiente grilla se debe indicar para cada una:

- Nro. Resolución\* : Se debe indicar el número de resolución.
- Descripción Resoluciones CGR de las autorizaciones anteriores \*

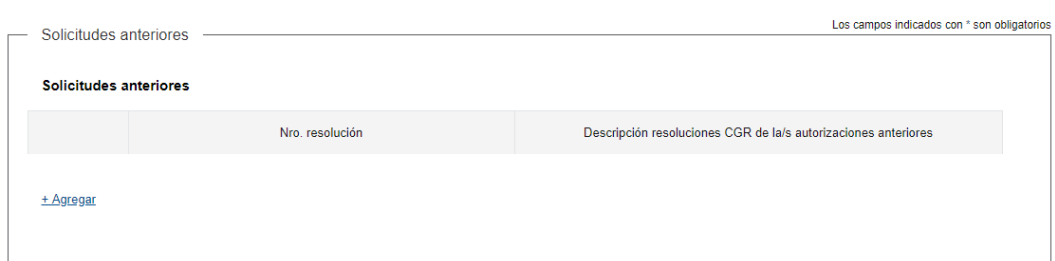

#### **OVGM Objeto de la Presente Solicitud**

- **a. Especie**
	- Nombre Común\*
	- Nombre Científico\*

#### **b. Evento**

• Denominación del/los eventos de transformación\*

Se incluye botón de ayuda: "Dicha denominación cumplirá (cuando corresponda) con el sistema de denominación de eventos de transformación de la OECD y/o identificador único otorgado por la Secretaría de la CBD."

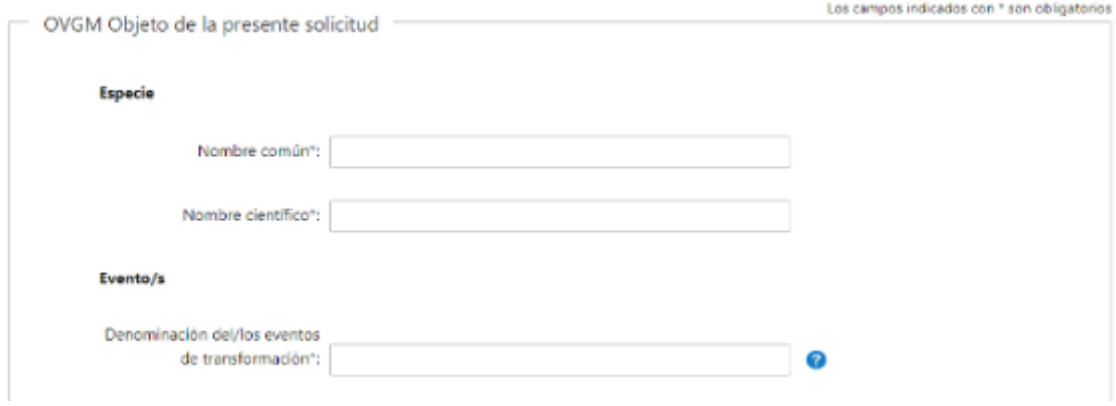

# **c. Características Introducidas**

- Características que se espera que presente el OVGM\*
- Identificar el/los productos génicos y la/s vías metabólicas involucradas\*
- Especificar si la/s característica/s adquirida/s (ver descripción completa del campo en la ayuda)\*:

Se incluye botón de ayuda: "Especificar si la/s característica/s adquirida/s se expresa/n en forma constitutiva en etapas puntuales del desarrollo del cultivo y/o en tejidos específicos del OVGM"

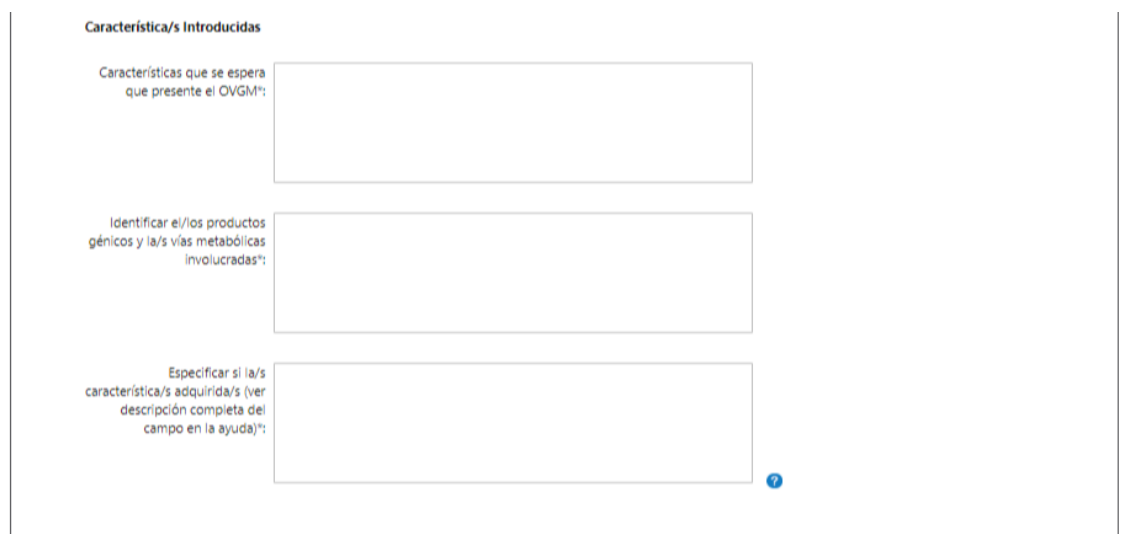

# **d. Origen del Material**

Si corresponde se puede indicar los datos de la/s firma/s uruguaya/s que proveerán la semilla. Los datos que deben indicarse en la grilla son los siguientes:

- Nombre de la org.\*: Nombre de la Organización
- Dirección\*
- Teléfono\*
- Correo electrónico\*
- Responsable Técnico\*
- Celular Resp. Técnico\*: Celular del Responsable Técnico
- Mail Resp. Técnico\*: Correo electrónico del Responsable Técnico

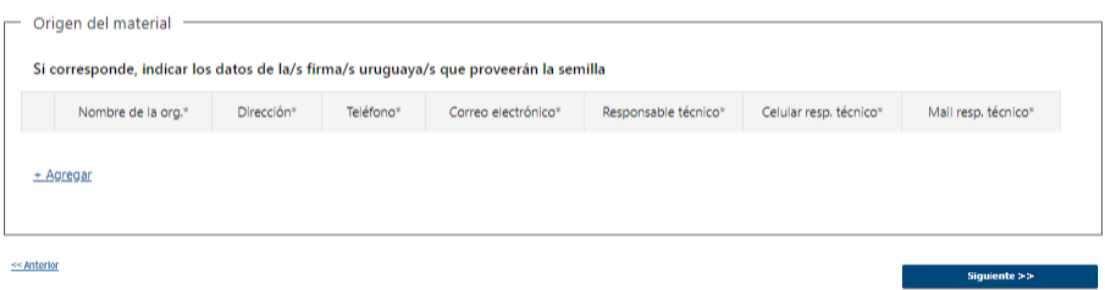

# **3. ARCHIVOS SOLICITADOS**

Se deben adjuntar los archivos requeridos para poder continuar con el trámite:

Caracterización Genético Molecular

- ¿Hay nueva información sobre caracterización genético molecular respecto a la autorización anterior? \*
- Adjuntar información actualizada sobre la caracterización genético molecular\*: en caso de que se haya respondido que SI a la consulta anterior, se solicita que se adjunte dicha información.

Evaluación del Riesgo Ambiental

• ¿Hay nueva información sobre la evaluación del riesgo ambiental respecto a la autorización anterior? \*

• Adjuntar información actualizada sobre la evaluación del riesgo ambiental \*: en caso de que se haya respondido que SI a la consulta anterior, se solicita que se adjunte dicha información.

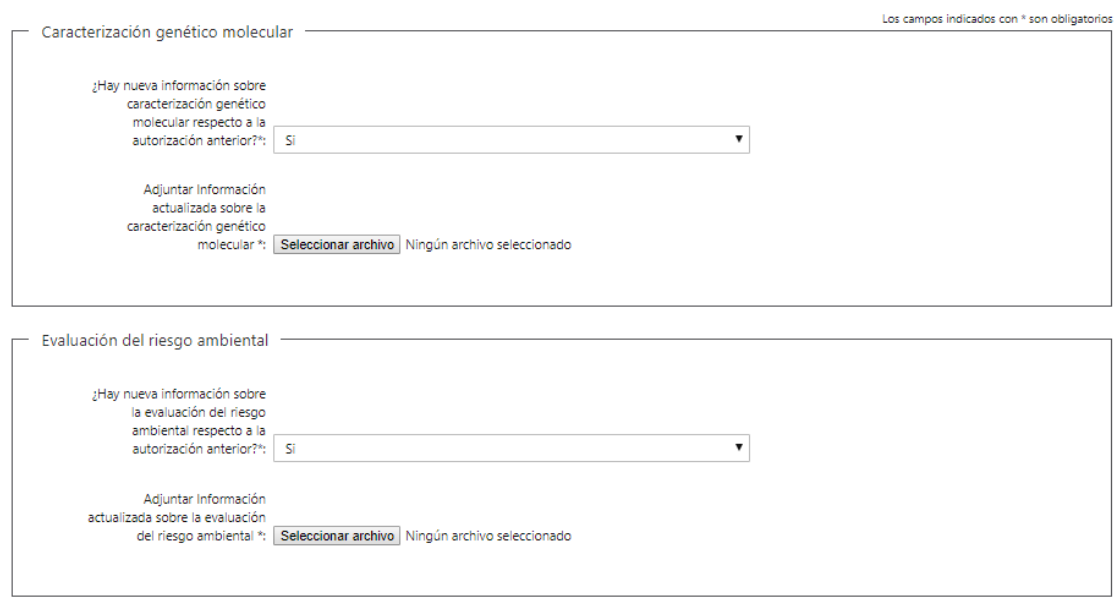

- Nota del dueño del evento autorizando a la CGR el uso de la información del evento (1): CGR es la Comisión de la Gestión de Riesgos.
- Nota del dueño del evento autorizando (ver descripción completa del campo en la ayuda) (1) Se incluye botón de ayuda: "Nota del dueño del evento autorizando al solicitante su uso para producción de semilla para exportación (1)"
- Contrato de arrendamiento de los campos (1): Se pueden subir hasta 10 archivos.
- Manual de Procedimientos del Protocolo (ver descripción completa del campo en la ayuda) (1).

Se incluye botón de ayuda: "Manual de Procedimientos de Protocolo de Bioseguridad para investigación (1) "

- Bibliografía: Se pueden subir hasta 10 archivos
- Otros documentos adjuntos: Se pueden subir hasta 10 archivos

Se incluye ayuda: "(1) Los contratos de arrendamiento, las notas y el manual de procedimientos pueden ser presentados en forma posterior al 31 de julio, pero la siembra quedará condicionada a su presentación en caso de que se autorice su solicitud"

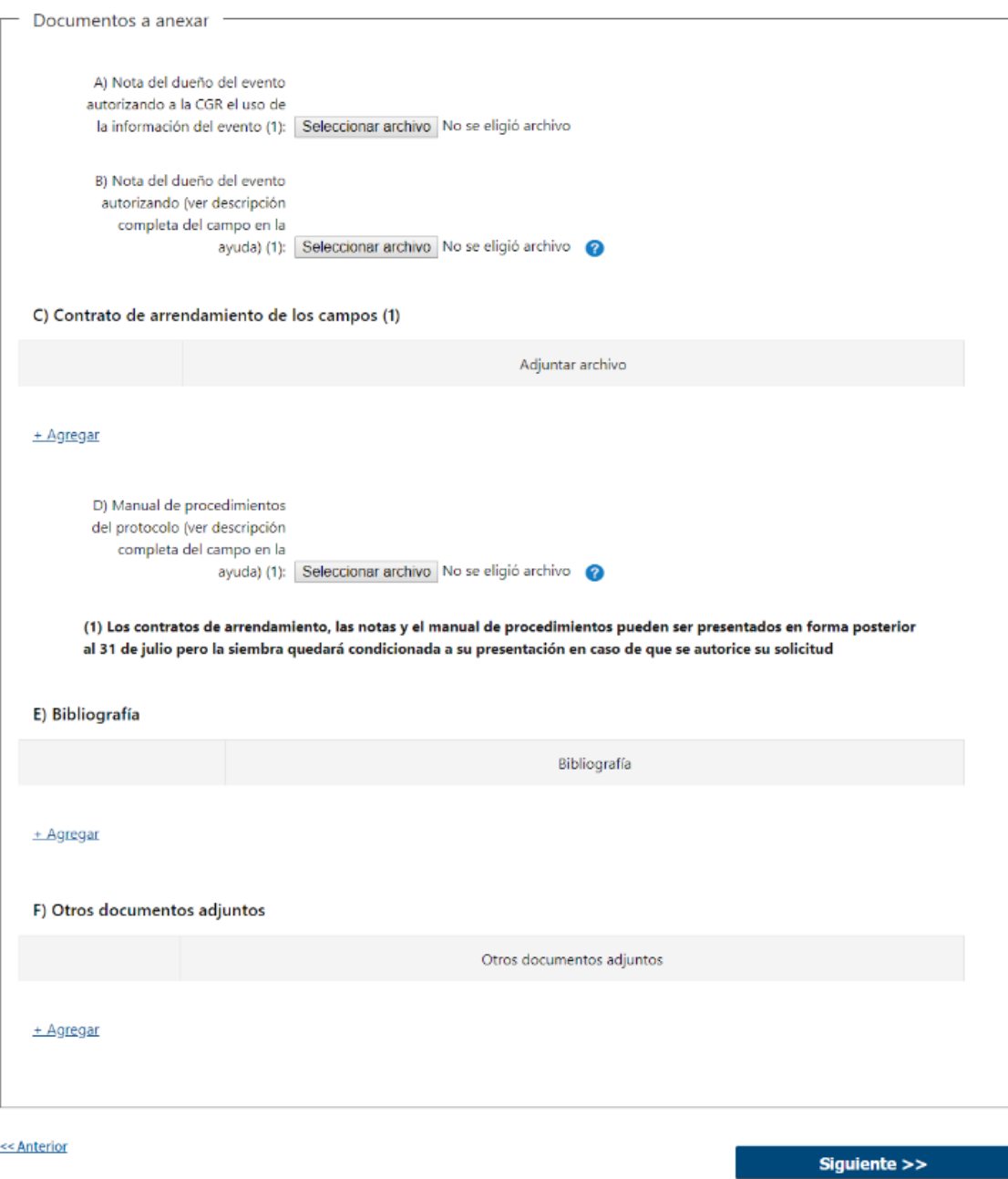

# **4. FIRMA FORMULARIO**

Será opcional la firma del solicitante, para lo cual se pregunta: ¿Desea firmar ahora electrónicamente?

Además, se muestra un mensaje indicando que el formulario debe ser firmado electrónicamente tanto por el representante legal como por el responsable técnico.

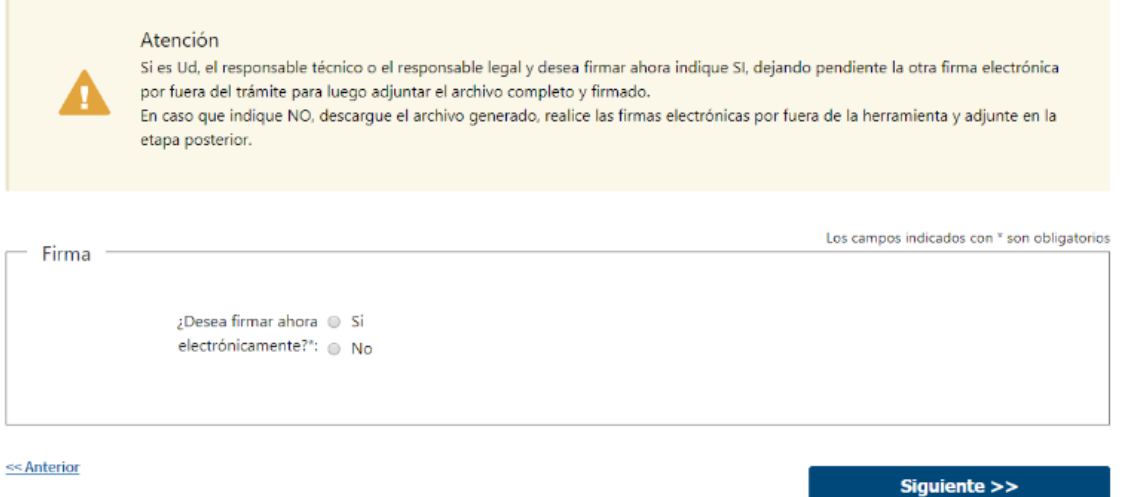

# **5. DESCARGAR FORMULARIO**

Se genera un archivo con formato "pdf" con los datos de toda la solicitud, para que sea firmado por el representante técnico y responsable legal.

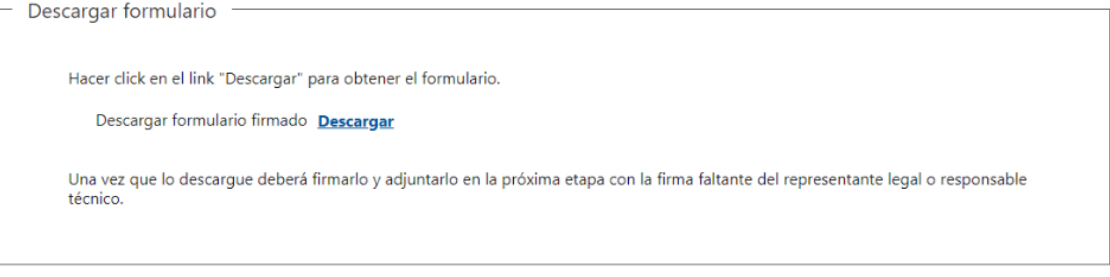

#### << Anterior

 $Finalizar$  >>

Para registrar firmas electrónicas sobre dicho archivo, es necesario contar con una herramienta que provea dicha funcionalidad. Por ejemplo, AGESIC brinda una plataforma en línea [\(https://firma.agesic.gub.uy/\)](https://firma.agesic.gub.uy/), en la que se puede subir un archivo y realizar la firma electrónica. El firmante debe contar con una cédula electrónica y un lector de tarjetas.

Se recomienda utilizar los browsers Mozilla Firefox y Chrome en sus últimas versiones disponibles.

# **6. FORMULARIO**

Si no se hubiera descargado el formulario en el paso anterior, se brinda la posibilidad de descargarlo.

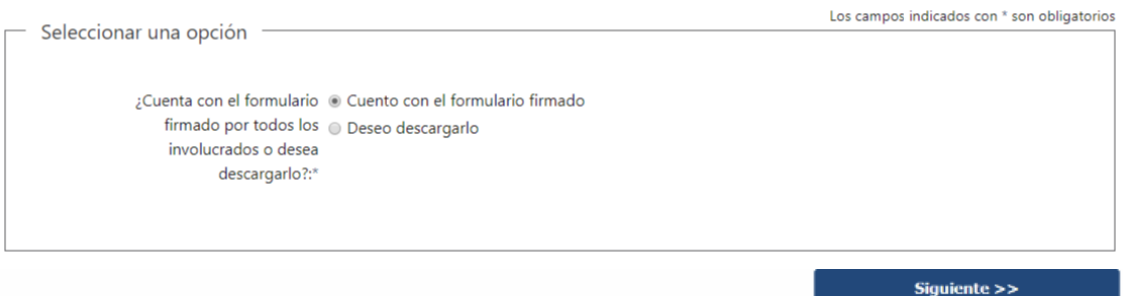

### **7. ADJUNTAR FIRMAS**

Se debe adjuntar el formulario ya firmado electrónicamente por el representante legal y responsable técnico.

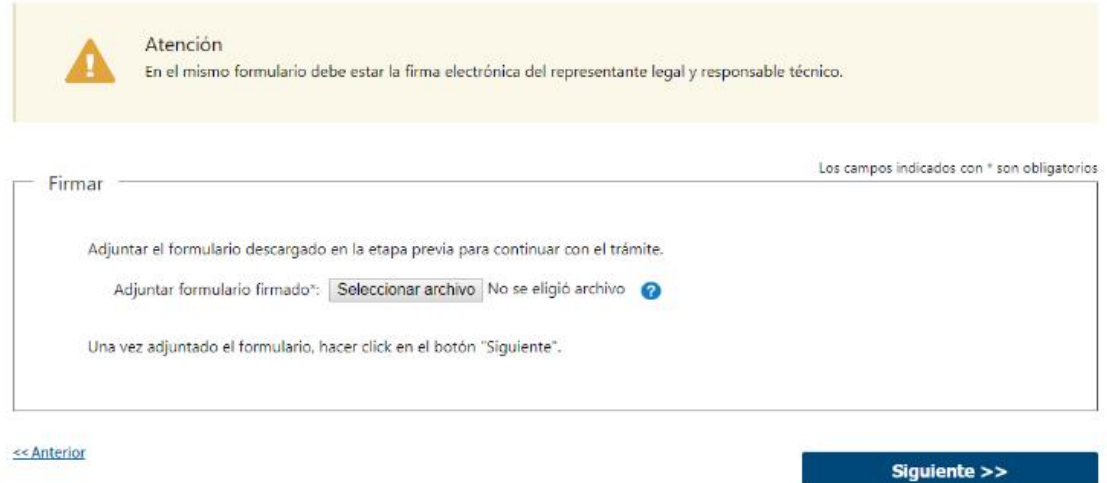

#### **8. PAGO MIXTO**

**Pago Prepago**: Adjuntar comprobante de pago del trámite: Se puede adjuntar aquí una copia del recibo de pago del trámite - las tarifas y cuentas vinculadas a este pago se detallan en la [ficha](https://tramites.gub.uy/ampliados?id=4273) correspondiente -. En el caso de que la suma de los depósitos realizados anteriormente haya llegado a la tarifa máxima, lo que se debe hacer es adjuntar sus comprobantes.

**Pago online**: El pago del timbre se realiza de forma online, a diferencia del pago del trámite. Se deberá presionar el botón Pagar Timbre y efectuar el pago correspondiente.

Luego se muestra un mensaje con el resultado del pago, que puede ser: Confirmado, Pendiente o Error en el Pago.

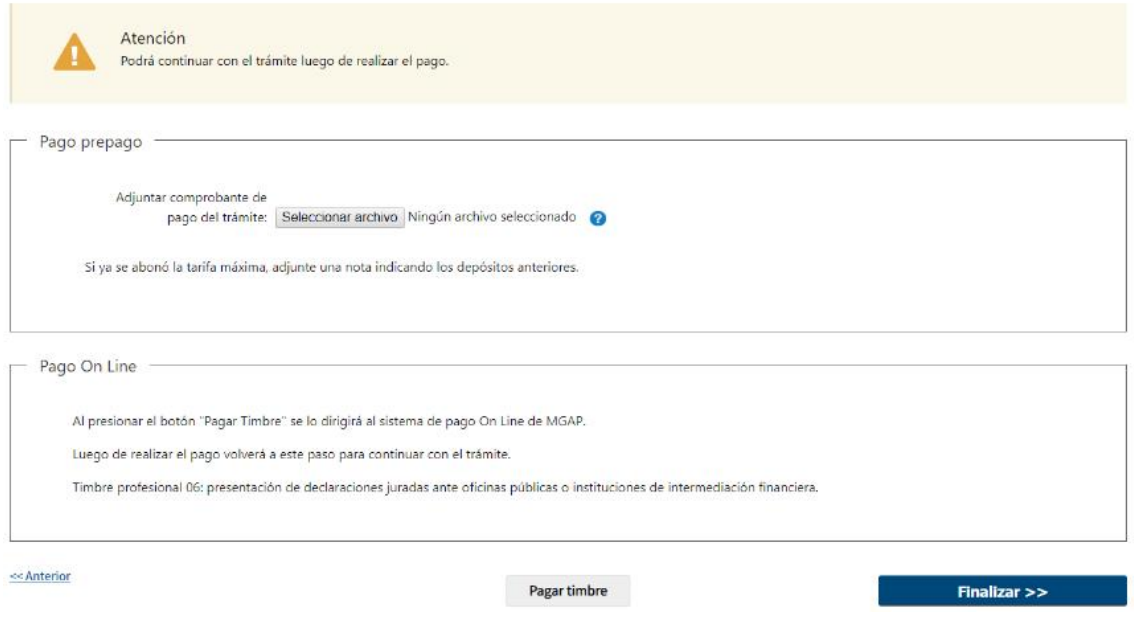

Al presionar el botón Pagar Timbre se invoca a la pasarela de Pagos, donde deberá seleccionarse la forma de pago deseada:

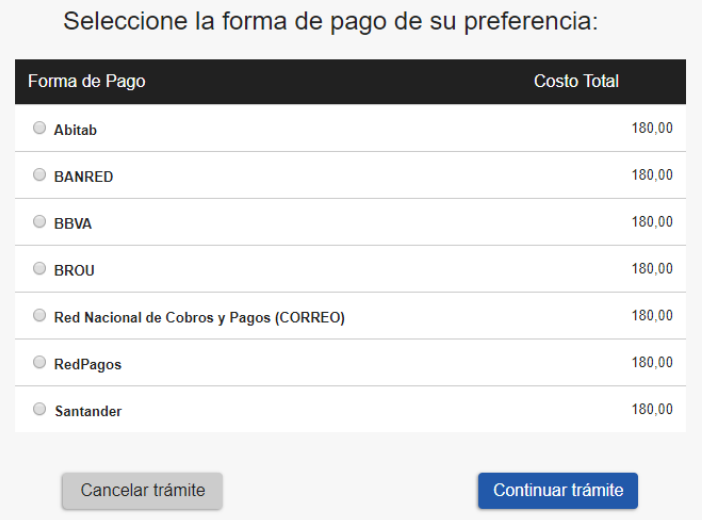

En el caso de seleccionar un medio de pago distinto a Transferencia Bancaria, se habilita la impresión del código de barras, que será el comprobante con el que debe dirigirse a la red de cobranza seleccionada:

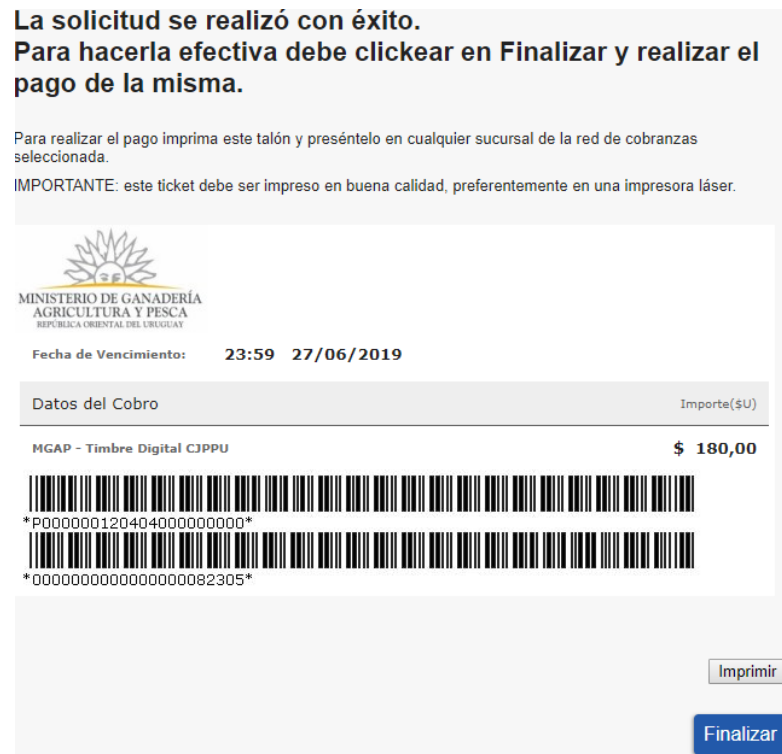

A continuación, dependiendo del resultado del Pago, se emitirá uno de los siguientes mensajes:

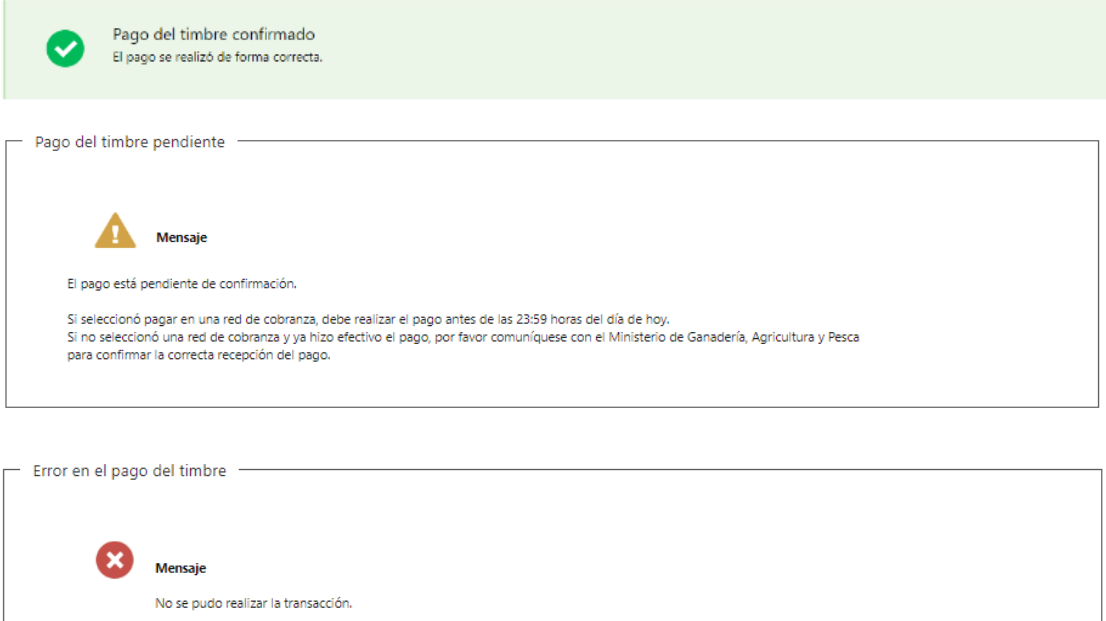

#### ➢ **Confirmación de inicio de trámite**

Al finalizar el ingreso de la solicitud, se notifica vía correo electrónico que el trámite ha sido iniciado. Se incluye información de interés para su seguimiento.

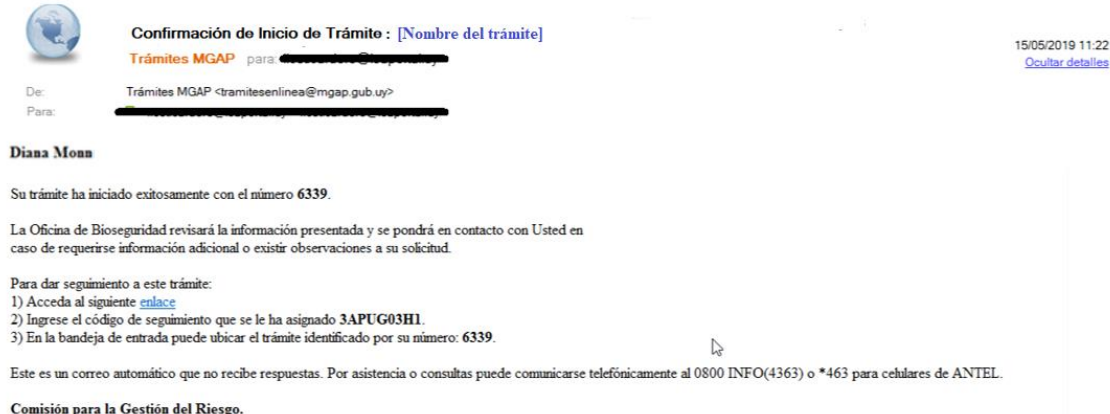

# **MODIFICACIÓN DE DATOS DE LA SOLICITUD**

# ➢ **Solicitud de Corrección de Datos**

Luego de iniciado el trámite, se realiza un proceso de revisión de los datos ingresados en el formulario. En caso de encontrar observaciones, se le notifica vía correo electrónico el detalle de las mismas.

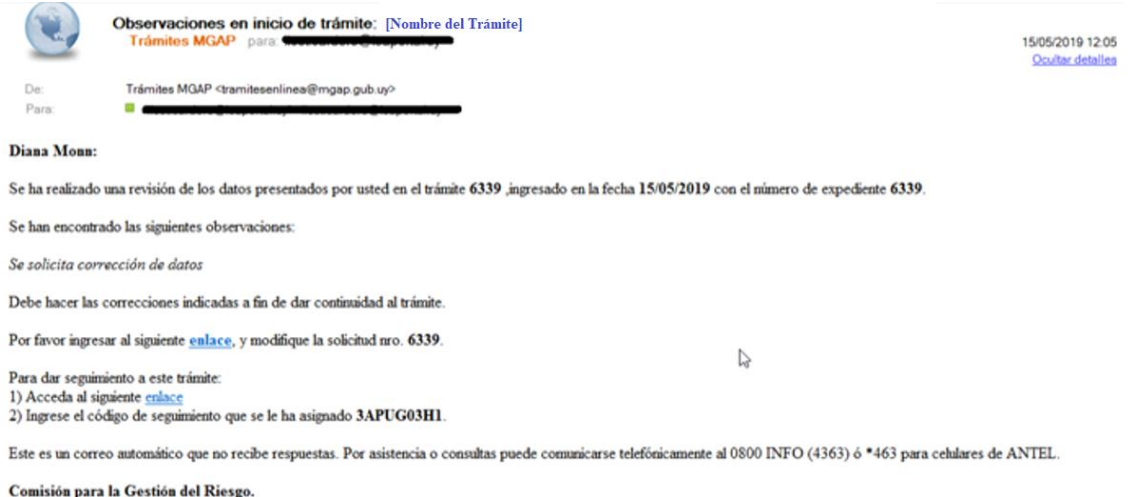

# ➢ **Modificar Solicitud**

En caso de recibir una comunicación vía correo electrónico, indicando que hay observaciones al trámite iniciado, debe acceder al enlace allí indicado y realizar las modificaciones que le fueron requeridas.

El formulario al que accede es similar al formulario de ingreso, contando con un paso previo al inicio, donde se indican las observaciones que le fueron realizadas.

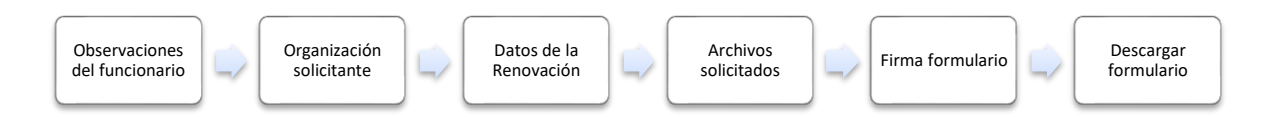

# **1. OBSERVACIONES DEL FUNCIONARIO**

En esta sección se visualizan las observaciones realizadas por el funcionario.

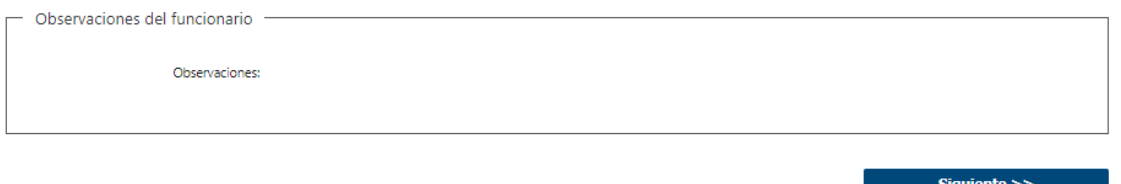

# **2. DATOS INGRESADOS EN EL FORMULARIO DE INGRESO**

En las secciones subsiguientes, puede acceder a los datos que han sido provistos en el Formulario de Ingreso de la solicitud, a fin de modificar lo que corresponda en función de las observaciones que le fueron realizadas.

Se puede modificar y/o eliminar cualquier dato o archivo adjunto que haya ingresado anteriormente en el formulario.

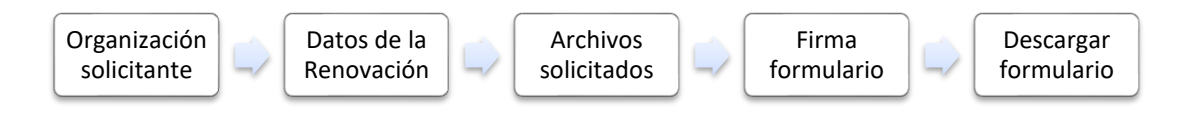

# **APROBACIÓN DEL INICIO DEL TRÁMITE**

Una vez que los datos provistos en el formulario han sido validados por el funcionario, recibirá una comunicación con la aceptación del ingreso de la solicitud. En el correo electrónico recibido se provee información de interés para realizar el seguimiento del trámite.

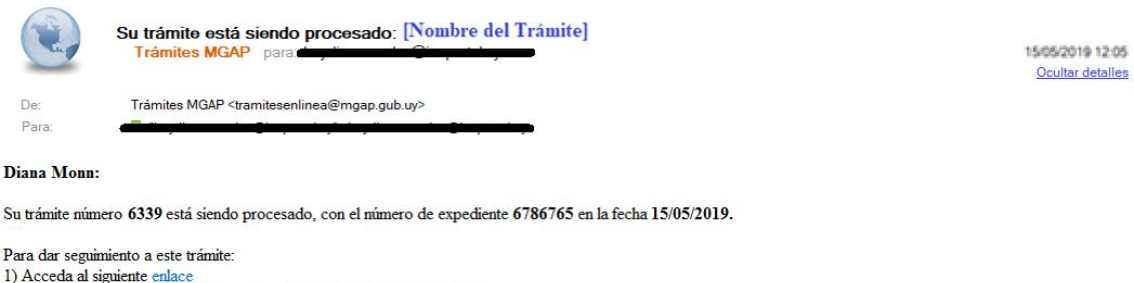

2) Ingrese el código de seguimiento que se le ha asignado 3APUG03H1

Este es un correo automático que no recibe respuestas. Por asistencia o consultas puede comunicarse telefónicamente al 0800 INFO (4363) ó \*463 para celulares de **ANTEL** 

Comisión para la Gestión del Riesgo.

# **¿Dónde puedo hacer seguimiento de mis Trámites?**

Puede hacer el seguimiento de los trámites en los que participó accediendo con su usuario en el siguiente enlace:<https://tramites.gub.uy/seguimiento>

Únicamente tendrá acceso a los pasos del trámite en los que participó el usuario logueado.

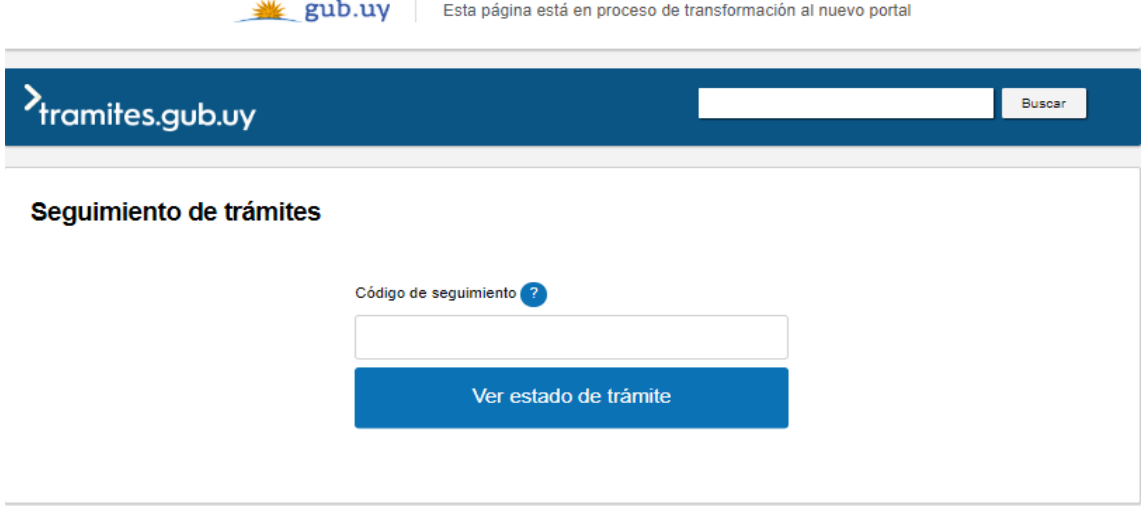

# **¿Cómo continúa el trámite dentro del organismo una vez iniciado en línea?**

Luego de iniciado el trámite, la información recibida es analizada por Secretaría de Bioseguridad quien puede realizar una de las siguientes acciones:

- Aceptar Ingreso de la Solicitud: Indica que se ha completado correctamente la información solicitada y continúa con el trámite dentro del organismo.
- Solicitar Corrección de Datos: El trámite es devuelto al ciudadano a fin de que realice las correcciones solicitadas por el funcionario en las observaciones. Esto ya ha sido detallado en el punto 'Modificación de datos de la solicitud'.

• Cancelar el Trámite: Se procede a la cancelación del trámite.

El ciudadano recibe un correo electrónico indicando la acción realizada. Si se solicita corrección de datos o se cancela el trámite se adjuntan las observaciones/motivo del rechazo respectivamente. De continuar con el trámite, pasa a la oficina de Bioseguridad para su análisis.

Bioseguridad determina si cuenta con la suficiente información para realizar el informe. En caso de requerir información complementaria la solicita al Ciudadano. De lo contrario realiza el informe y lo pasa a conocimiento de la CGR para que tome una resolución.

Secretaría de Bioseguridad registra la decisión de CGR. En caso de que se haya resuelto solicitar una nueva Evaluación de Riesgos, será Bioseguridad la unidad responsable de su realización, pudiendo solicitar información complementaria a tales efectos. De lo contrario se cita al ciudadano con el fin de notificarlo y de entregar la resolución. Se le envía un correo electrónico avisándole que finalizó el trámite.

# **¿Dónde puedo realizar consultas?**

En la Oficina del MGAP (DIGECIA) – Secretaría de Bioseguridad:

• En forma telefónica a través del 2410-4155 al 58 int. 499

En los canales de Atención Ciudadana:

- En forma telefónica a través del 0800 INFO (4636) o \*463.
- Vía web a través del mail: atencionciudadana@agesic.gub.uy
- En forma presencial en los Puntos de Atención Ciudadana, ver direcciones en [www.atencionciudadana.gub.uy](http://www.atencionciudadana.gub.uy/)